## **Beskeder til studerende (uden undervisere)**

Det er ikke altid at beskeder til de studerende også er relevante for de andre undervisere. Dette er en vejledning i hvordan man kan sende beskeder til kun de studerende i et rum, uden at underviserne også modtager dem.

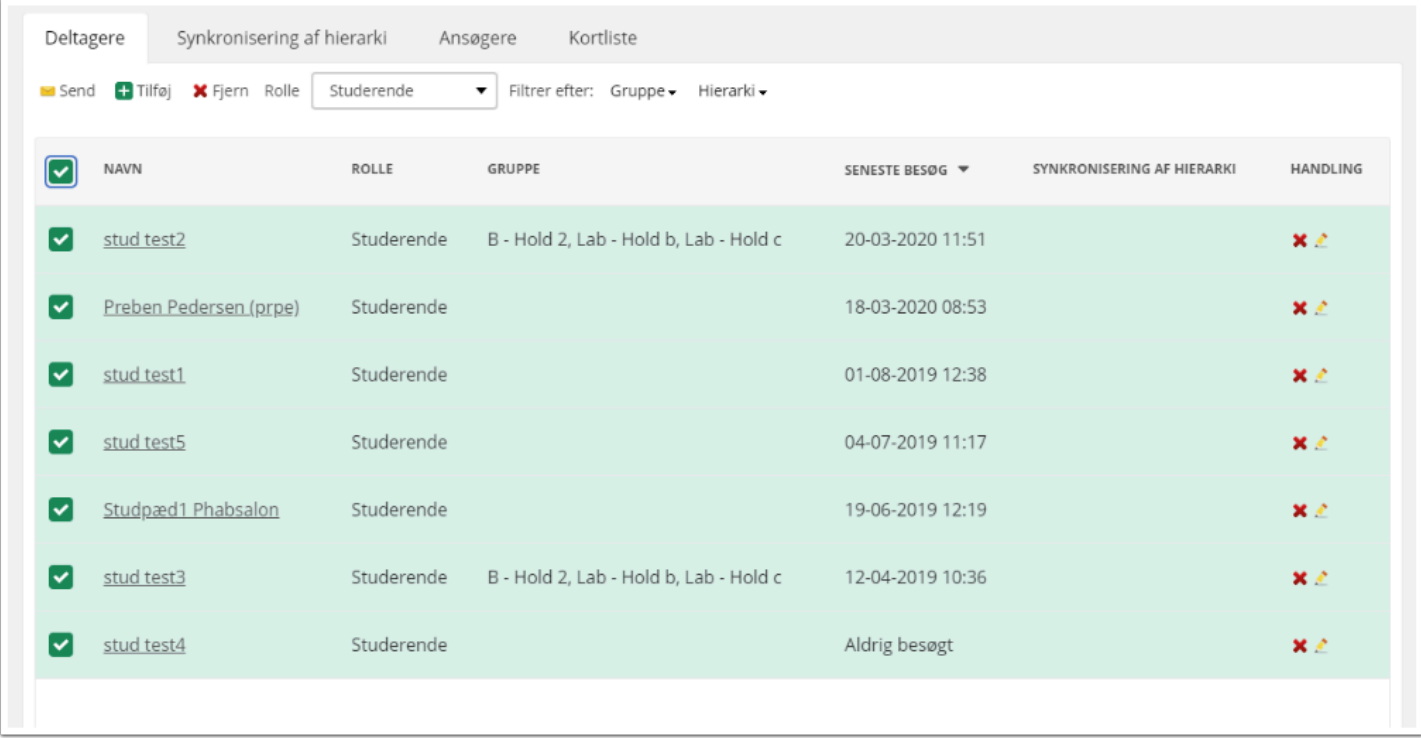

For at sende en besked til alle studerende i et rum, så skal du først gå ind i det rum hvor du ønsker at sende en besked til de studerende.

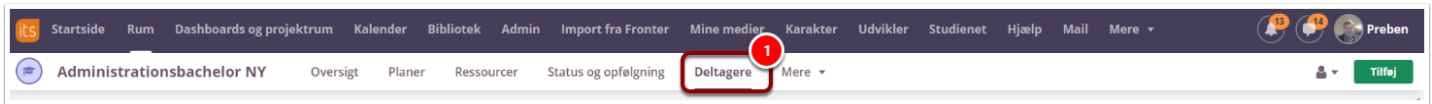

1. Når du er inde i rummet, så skal du trykke på Deltagere i rum-menuen.

Herefter får du følgende visning:

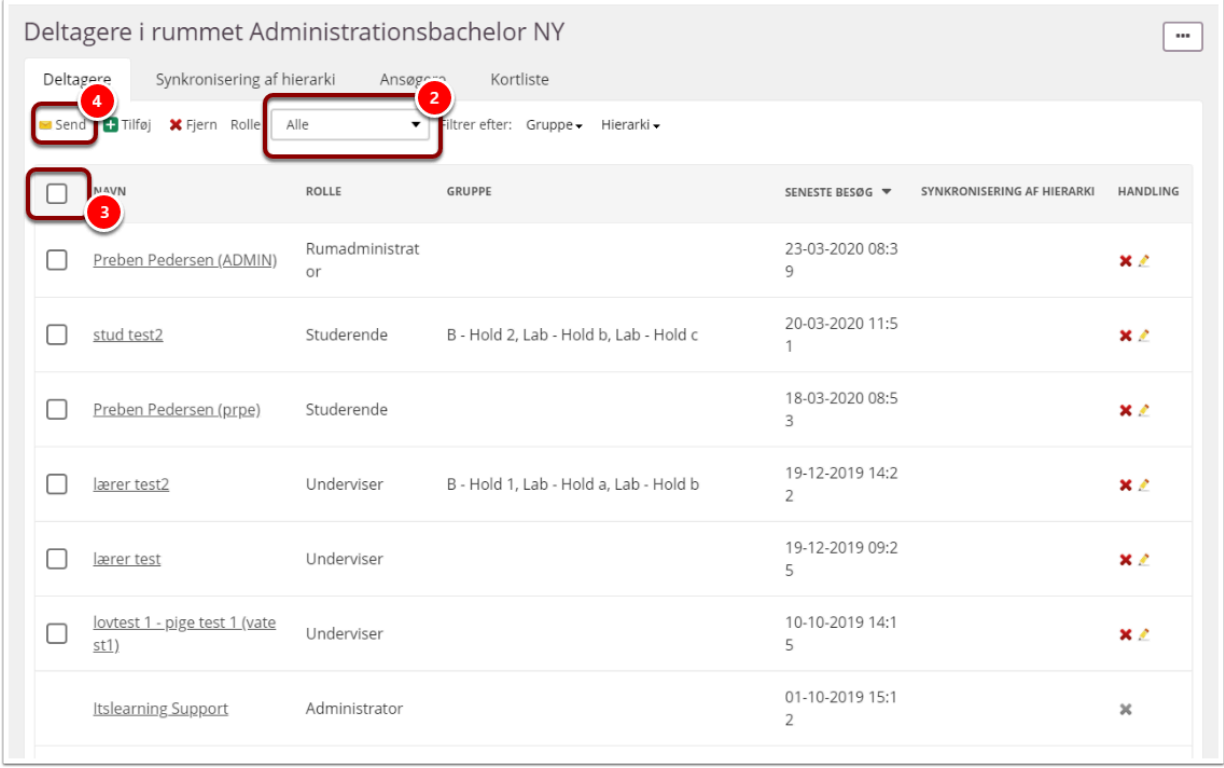

2. Tryk på dropdown-menuen og vælg 'Studerende'.

3. Sæt herefter hak i denne boks, for at markere alle studerende i rummet.

4. Tryk på 'Send' og du får et popup-vindue hvor du skal bekræfte at du sender en besked til Xantal brugere:

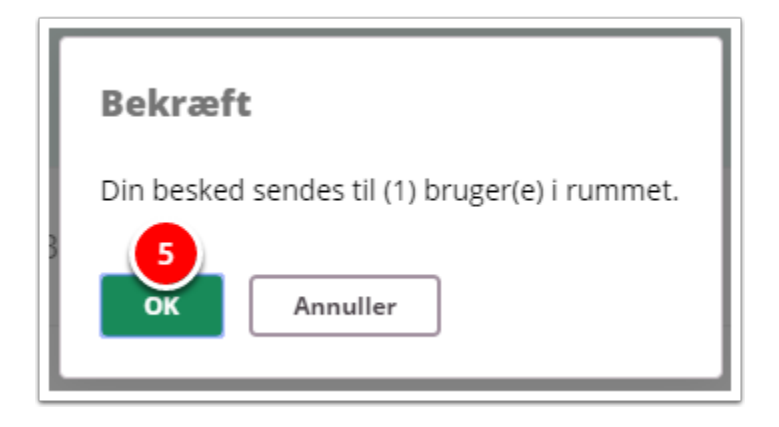

5. Tryk på 'OK', og et besked-vindue åbner nu op:

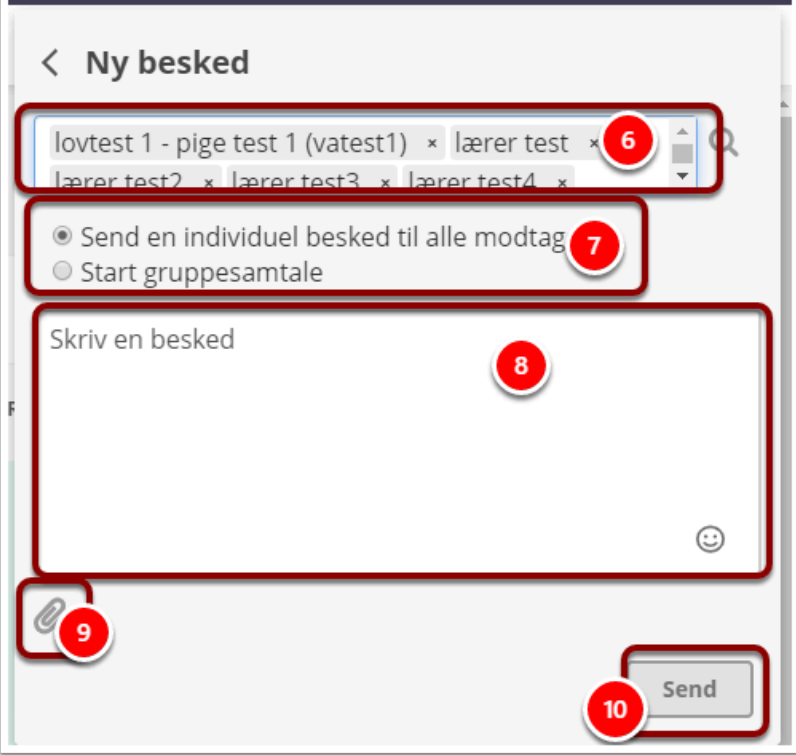

6. Her kan du se modtagerne af beskeden

7. Her kan du vælge om det er en besked til hver bruger, eller en gruppesamtale du vil starte. Af hensyn til notifikationer, så anbefaler vi altid en besked til hver bruger.

- 8. Her kan du skrive din besked
- 9. Her kan du vedhæfte filer (op til 20MB).
- 10. Tryk på 'Send' når du er færdig med din besked.